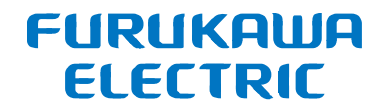

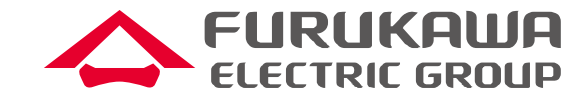

## FITELnet F220/F221 トレーニング資料 (F200との比較無し) 資料3:ファームウェア更新手順

## 2022年10月 古河電気工業株式会社 古河ネットワークソリューション株式会社

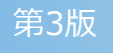

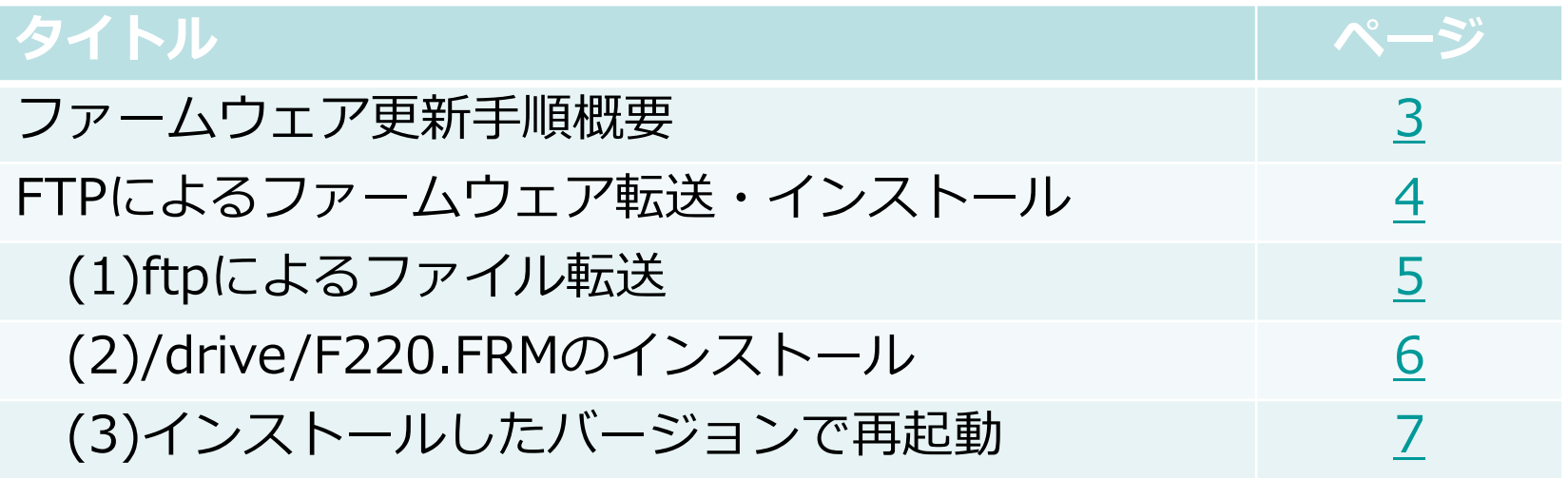

<span id="page-2-0"></span>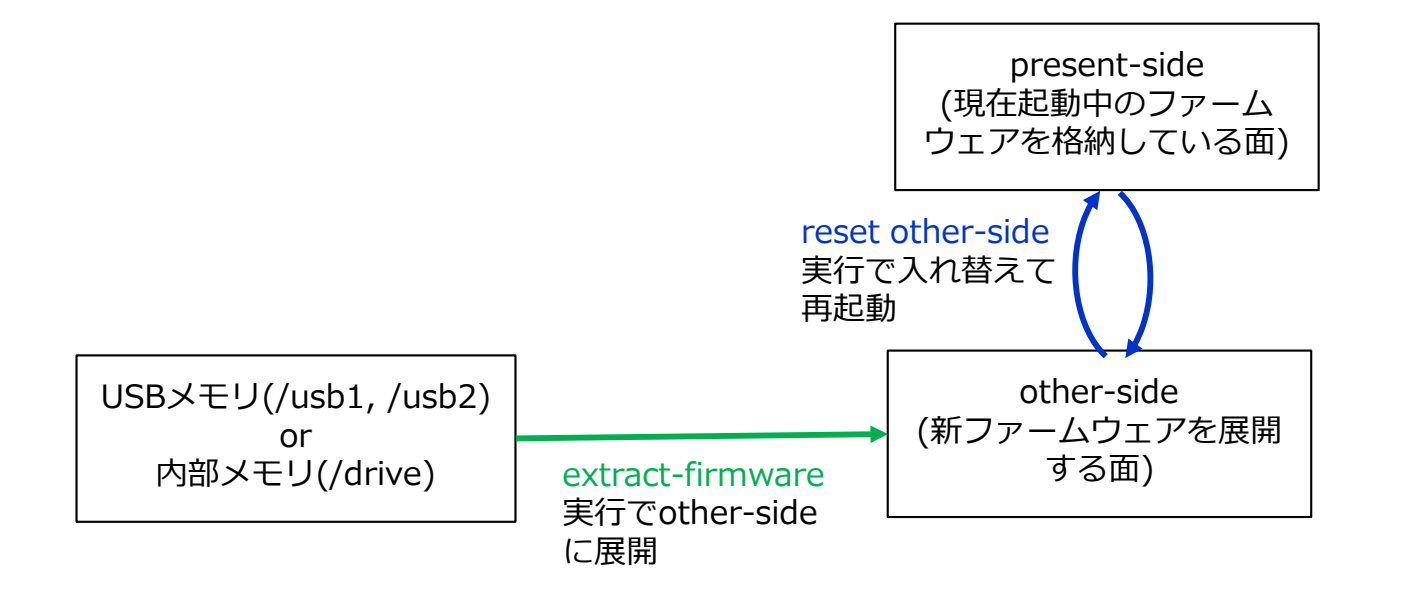

1. ファームウェアファイルを格納したUSBメモリを装置に差し込むか、 ftp/sftp/scpを使用して/driveにファームウェアファイルを置きます 2. ファームウェアをother-sideに展開します

extract-firmware <ファイル名>

3. インストールしたファームウェアを有効にして再起動します

reset other-side

<span id="page-3-0"></span>**FURUKAWA** FTPによるファームウェア転送・インストール **ELECTRIC** 

- FTPには、ユーザモード用のアカウント名・パスワードでログインすることが可能です (F200では、特権ユーザモード用のパスワードでログイン)
- FTPでログインできるユーザは下記コマンドを設定することで制限可能です。指定 されたアカウント名のみログイン可能となります

ftp-server allowusers <アカウント名>

- ftp-server allowusersが無い場合、全アカウントでログイン可能となります
- 自局宛ポリサーにより、FTPパケットの帯域はデフォルトで256ppsに制限されています。以下 のコマンドで帯域を広げることにより、ファームウェア転送速度を上げることができます。

traffic-manager network to-host police 1 single cir <cir> cbs <cbs> conform-action transmit exceed-action drop exit

(注意)帯域を広げた場合アタック等による負荷上昇の可能性がございます。 ファームウェア転送時以外はデフォルト値での運用を推奨します。

• 次のページからWindowsのDOSプロンプトから、FTPで装置にアクセスしてファームを更新す る手順をご説明いたします

<span id="page-4-0"></span>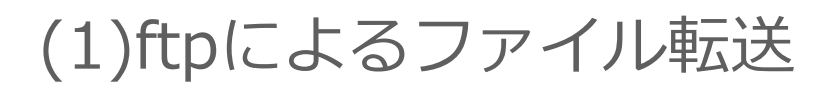

C:¥Firm>ftp 192.168.5.254 ←装置にFTPでログインします 192.168.5.254 に接続しました。 220 192.168.5.254 FTP server (ftpd 20050303) ready. ユーザー (192.168.5.254:(none)): furukawa ←ログインIDを入力します 331 Password required for furukawa. **パスワード:(パスワード)←バスワードを入力します** 230 User furukawa logged in. ftp> bi ←バイナリモードに移行します(必須) 200 Type set to I. ftp> hash ←ファイル転送状況を表示します(任意) # (ハッシュ記号) の出力 オン ftp: (2048 バイト/# 記号) . ftp> put F220.FRM ←ファームウェアを装置に転送します 200 PORT command successful. (ファイルはF220の/driveに転送されます) 150 Opening BINARY mode data connection for 'F220.FRM'. ######################################################## (省略) #### 226 Transfer complete.←完了した(失敗していない)ことを確認します ftp: 193668985 バイトが送信されました 563.93秒 343.43KB/秒。 ftp> quit ←FTPを終了します 221- Data traffic for this session was 193668985 bytes in 1 file. Total traffic for this session was 193669389 bytes in 1 transfer. 221 Thank you for using the FTP service on 158.202.235.81. C:¥Users¥yamaya¥Documents¥firmware>

Windowsのコマンドプロンプト

下記の場合の例となります

- 装置のIPアドレス 192.168.5.254
- ログインID furukawa
- ファームウェアファイル F220.FRM
- ファームウェアの置かれている場所 C:¥Firm

赤字が入力部分、緑字が説明です。

## <span id="page-5-0"></span>(2)/drive/F220.FRMのインストール

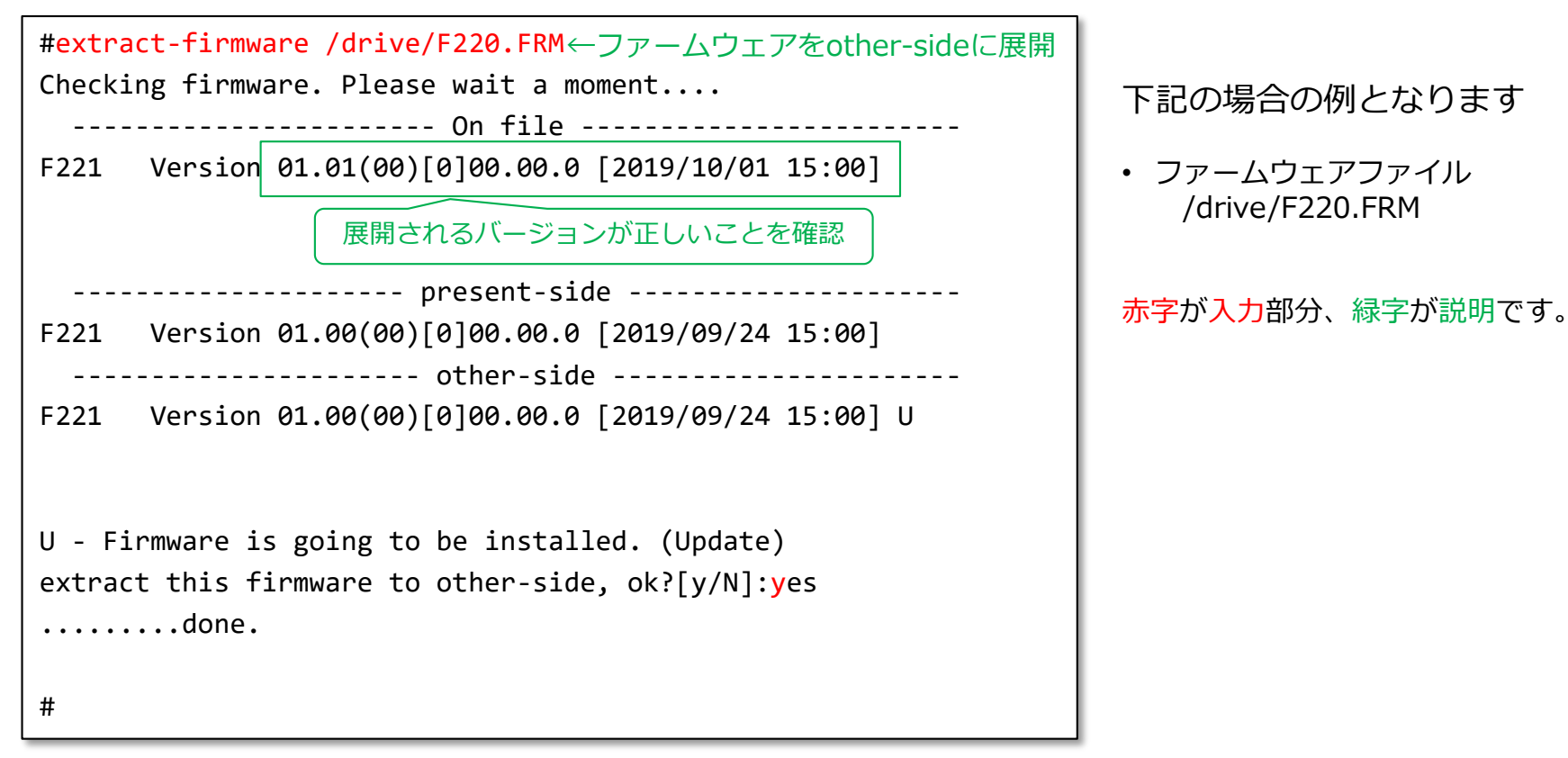

F221のCLI画面

F221のCLI画面

<span id="page-6-0"></span>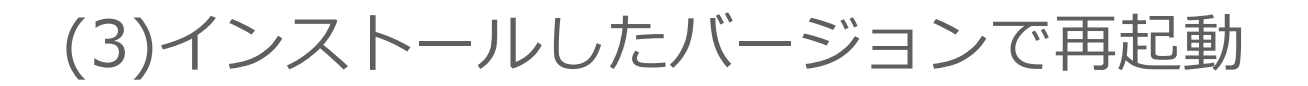

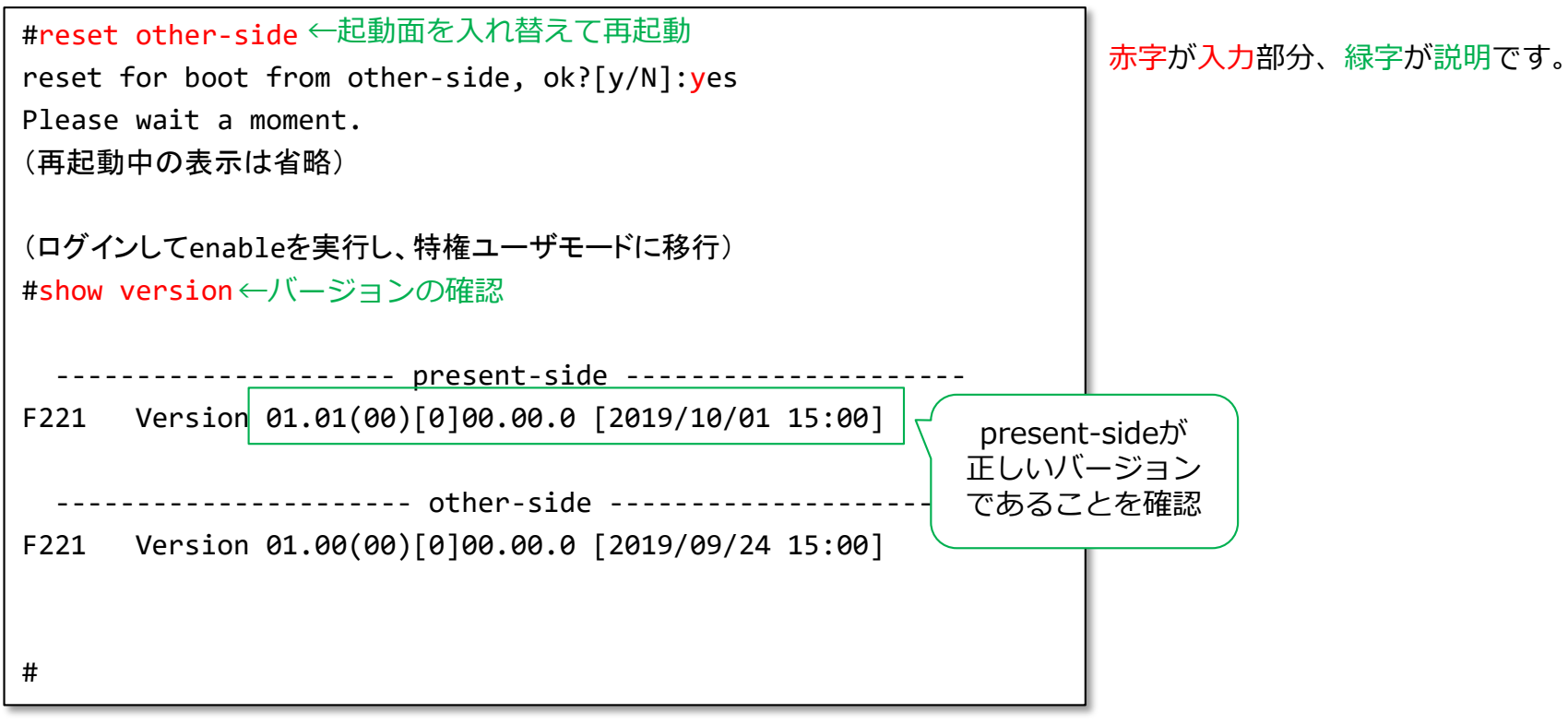

F221のCLI画面

※resetのupdateオプションにより、extract-firmwareとreset other-sideを一回で実行することも可能です

#reset other-side update /drive/F220.FRM